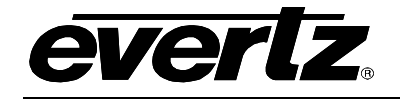

# **TABLE OF CONTENTS**

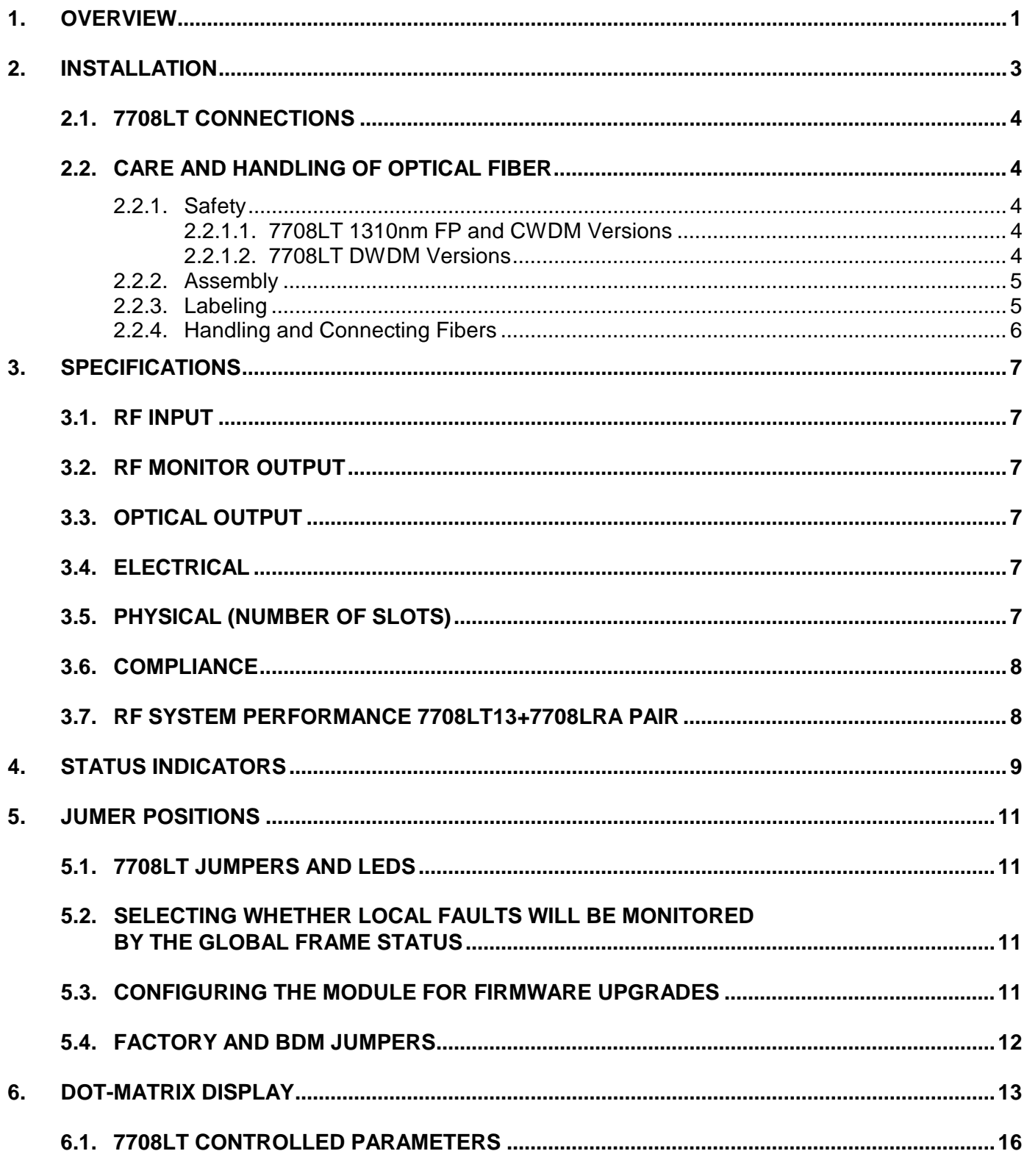

## 7700 MultiFrame Manual 7708LT Wideband RF Fiber Transmitter

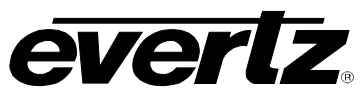

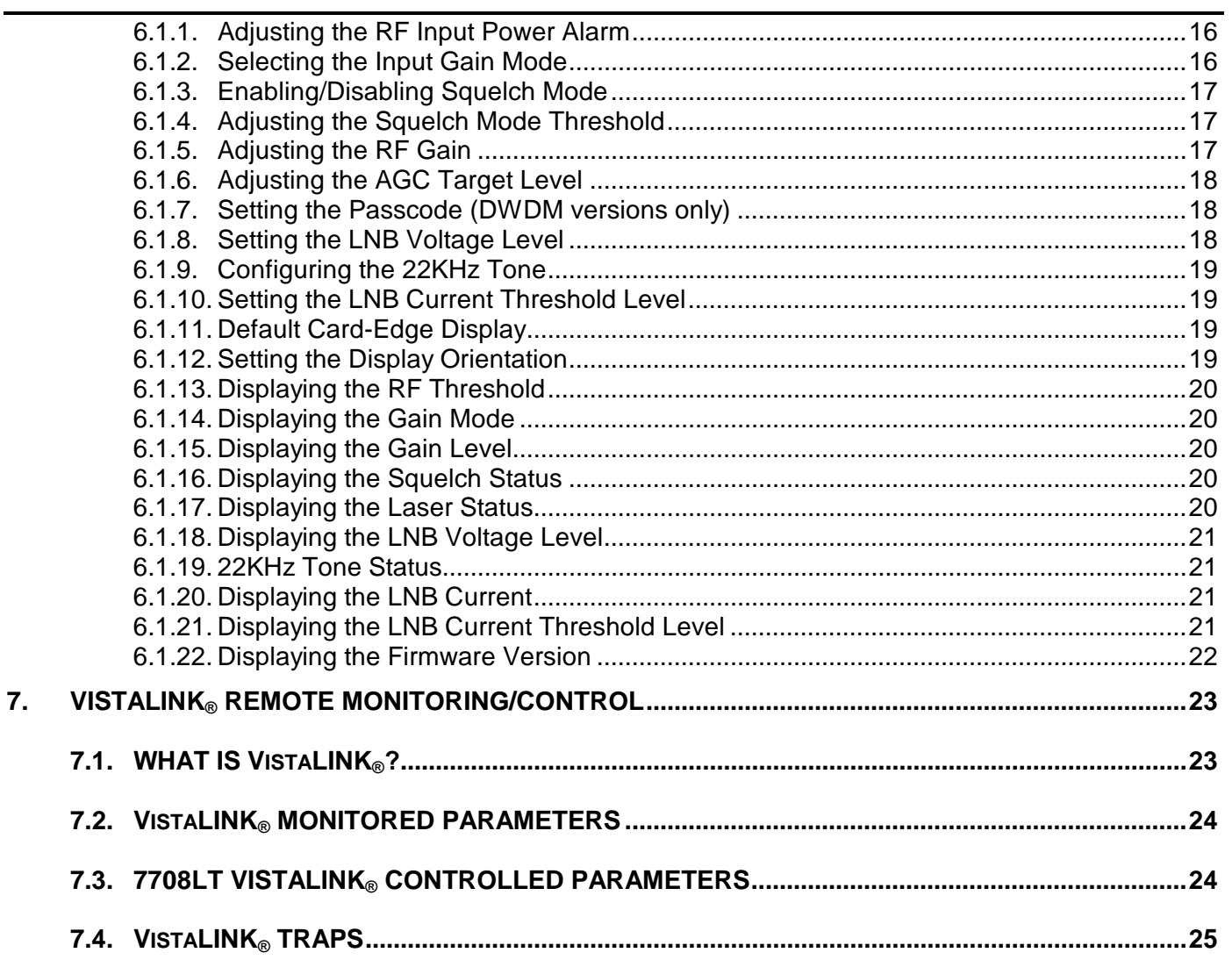

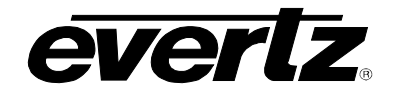

## **Figures**

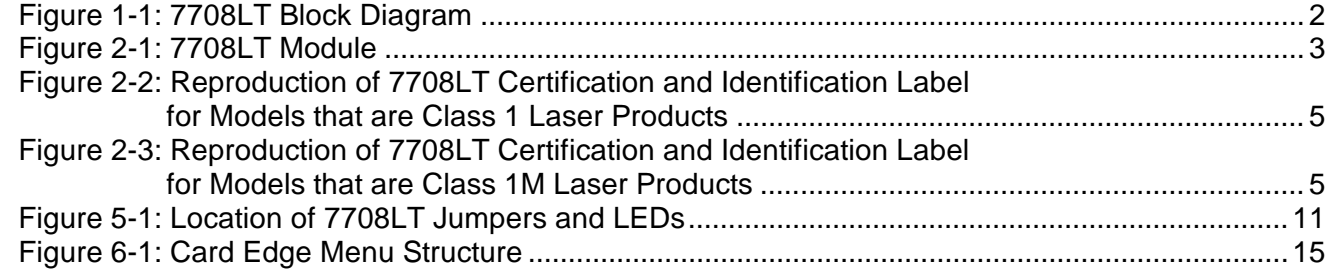

#### **Tables**

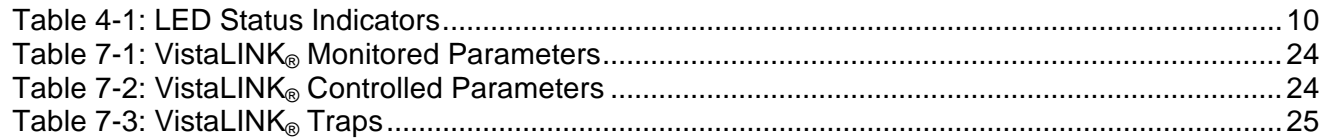

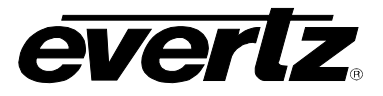

*This page left intentionally blank*

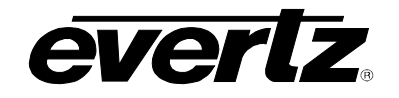

## **REVISION HISTORY**

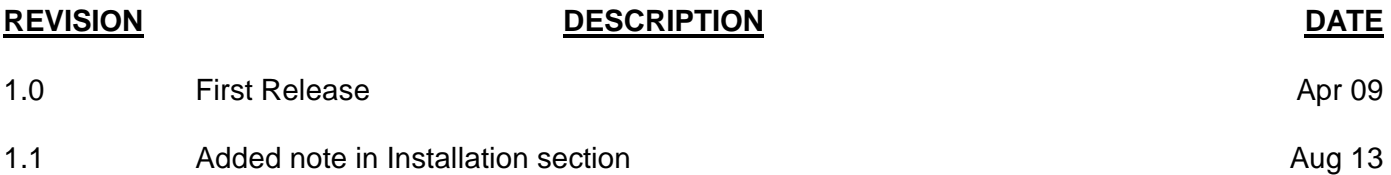

Information contained in this manual is believed to be accurate and reliable. However, Evertz assumes no responsibility for the use thereof nor for the rights of third parties, which may be affected in any way by the use thereof. Any representations in this document concerning performance of Evertz products are for informational use only and are not warranties of future performance, either expressed or implied. The only warranty offered by Evertz in relation to this product is the Evertz standard limited warranty, stated in the sales contract or order confirmation form.

Although every attempt has been made to accurately describe the features, installation and operation of this product in this manual, no warranty is granted nor liability assumed in relation to any errors or omissions unless specifically undertaken in the Evertz sales contract or order confirmation. Information contained in this manual is periodically updated and changes will be incorporated into subsequent editions. If you encounter an error, please notify Evertz Customer Service department. Evertz reserves the right, without notice or liability, to make changes in equipment design or specifications.

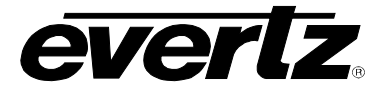

# **CAUTION**

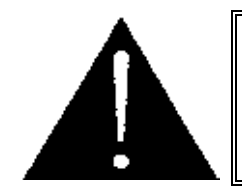

**If the LNB POWER LED is on, there will be DC voltage for LNB power at the RF INPUT connector. This can damage some test equipment. The user can turn off the LNB power under using the card-edge control system under the LNBV menu item. See section [6.1.8](#page-23-0) for details.**

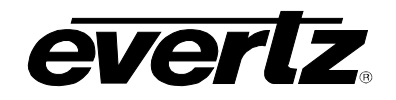

## **1. OVERVIEW**

The 7708LT is a fiber optic transmitter for RF signals in the extended L-Band frequency range and below, for frequencies such as over-the-air DTV. It accepts a single RF input on coaxial cable and provides a single output for optical transmission. An RF monitor output provides a convenient means of obtaining peak satellite signal strength, or additional signal distribution.

Gain may be adjusted manually or managed automatically via AGC. With SmartMON™, incoming RF signal strength, LNB current, and other data are relayed over the fiber output for monitoring through SNMP/VistaLINK® at the fiber receiver (requires SmartMON™ capable companion fiber receiver). LNB power with selectable 13/18V DC and 22 kHz tone is also provided.

#### **Features:**

- Extended frequency response for L-Band and other frequencies
- Protocol independent design transports all modulation formats
- High power +11 dBm DWDM laser option for extended reach on long-haul applications
- LNB power with selectable 13/18V DC
- LNB current limit & short circuit protection
- LNB current monitoring
- 22kHz tone on/off for LNB local oscillator control
- RF monitor output for signal peaking and signal distribution
- Manually adjustable gain
- AGC mode
- The 7708LT occupies one card slot and can be housed in a 1RU frame that will hold up to 3 modules, a 3RU frame that will hold up to 15 modules or a standalone enclosure which holds 1 module
- SmartMON™ capability provides remote status monitoring via SNMP without a separate data connection
- VistaLINK<sup>®</sup> capability is available for monitoring and control when modules are used in a 3RU 7800FR frame and a 7700FC VistaLINK® frame controller is installed in slot 1 of the frame.

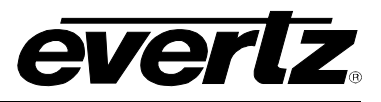

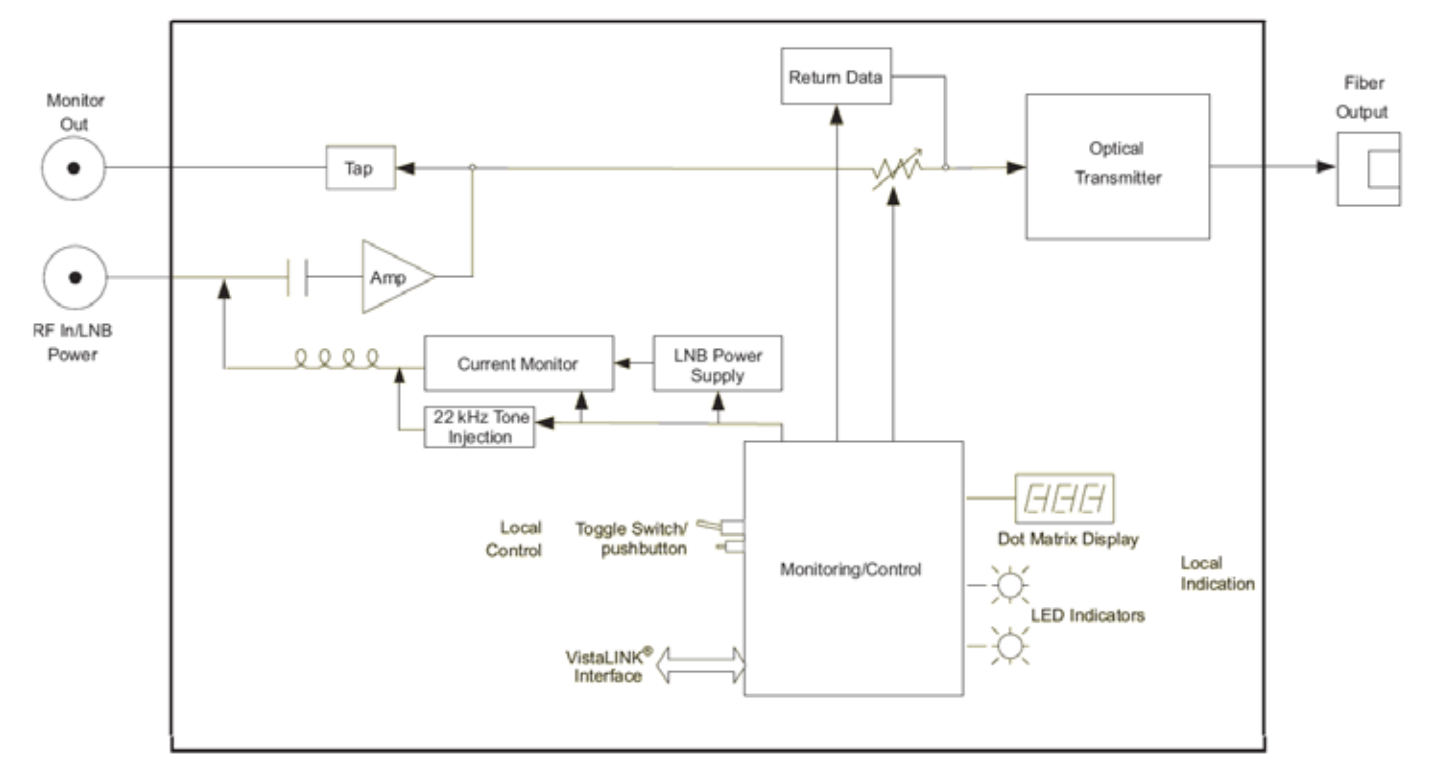

**Figure 1-1: 7708LT Block Diagram**

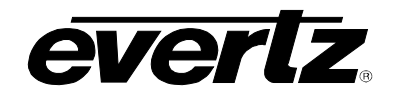

## **2. INSTALLATION**

The 7708LT comes with a companion rear plate appropriate for a 1RU, 3RU or standalone enclosure as specified at the time of order. SC/UPC, SC/APC, ST/UPC, FC/UPC, FC/APC or ST/UPC optical connectors are available and the type specified at the time of order will be installed. For information on mounting the rear plate and inserting the module into the frame, see the 7700FR manual for detailed instructions.

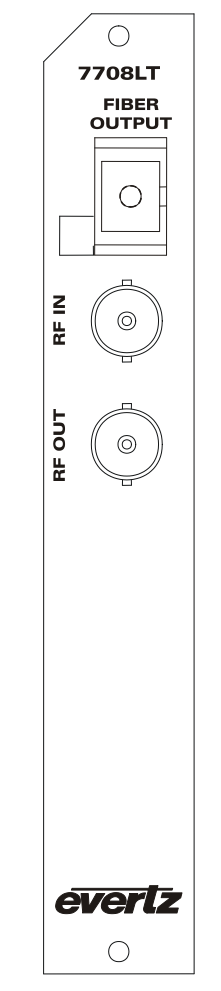

**Figure 2-1: 7708LT Module** 

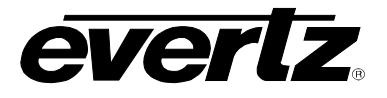

#### **2.1. 7708LT CONNECTIONS**

- **FIBER OUTPUT:** SC/UPC, SC/APC, FC/UPC, FC/APC or ST/UPC female connector with the optical output from the 7708LT. This connector should be connected to the FIBER IN connector of an appropriate Evertz companion receiver model at the destination end with a suitable fiber optic cable. The 7708LT may transmit 1310nm, CWDM or DWDM wavelengths as indicated by the part number on the card ejector. The standard connector type is UPC. This connector type is compatible with standard PC connectors, but for optimal return loss performance, Evertz recommends the use of UPC fiber terminations throughout the system. The optional APC connectors provide further enhanced return loss performance, and when specified, should be used throughout the system.
- 

**RF IN:** Input connector for RF signals. This connector can also provide LNB power and 22 kHz tone back to the LNB.

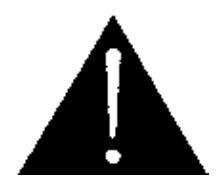

**The RF input is protected to the same degree as other professional RF devices, and will withstand a degree of ESD from handling, etc. Regardless, proper precautions should be taken during handling, such as the use of static bags and wrist straps. The input is not protected against lightning or other coupling of large energy spikes. If the installation is such that the RF input may be susceptible to spikes (e.g. direct connection to the antenna/LNB) then appropriate supplemental surge protection should be installed (e.g. Polyphaser).**

**RF OUT:** Output connector provides a buffered copy of the incoming RF signal for monitoring purposes (signal peaking, etc.) or coaxial distribution. Although not essential, if this connector is to remain unused, it is recommended that it be terminated with an appropriate 75 Ohm or 50 Ohm load.

#### **2.2. CARE AND HANDLING OF OPTICAL FIBER**

#### **2.2.1. Safety**

**2.2.1.1. 7708LT 1310nm FP and CWDM Versions**

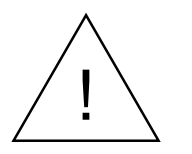

! **CLASS 1 LASER PRODUCT**

INVISIBLE LASER RADIATION DO NOT VIEW DIRECTLY WITH OPTICAL INSTRUMENTS CLASS 1M LASER PRODUCT

Background colour: yellow Triangular band: black Symbol: black

## **2.2.1.2. 7708LT DWDM Versions**

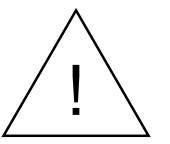

Background colour: yellow Triangular band: black

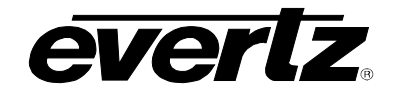

Symbol: black

#### **2.2.2. Assembly**

Assembly or repair of the laser sub-module is to be done only at the Evertz facility and performed only by Evertz technical personnel.

#### **2.2.3. Labeling**

Certification and Identification labels are combined into one label. As there is inadequate space on the product to place the label, it is reproduced here in the manuals.

- There is no date of manufacture on this label as it can be traced by bar code label placed on the PCB of each Evertz plug-in product
- Class 1 Laser Products: Model number is one of 7708LT13 or 7708LTxx (xx = 27, 29, 31, 33, 35, 37, 43, 45, 47, 49, 51, 53, 55, 57, 59, 61)
- Class 1M Laser Products: Model number is one of 7708LTDxxx (Dxxx represents ITU Grid Channel: D200, D210, D220, D230, D240, D250, D260, D270, D280, D290, D300, D310, D320, D330, D340, D350, D360, D370, D380, D390, D400, D410, D420, D430, D440, D450, D460, D470, D480, D490, D500, D510, D520, D530, D540, D550, D570, D580, D590, D600)

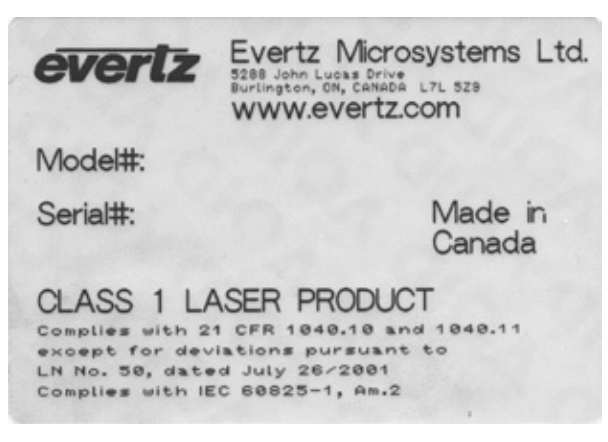

**Figure 2-2: Reproduction of 7708LT Certification and Identification Label for Models that are Class 1 Laser Products**

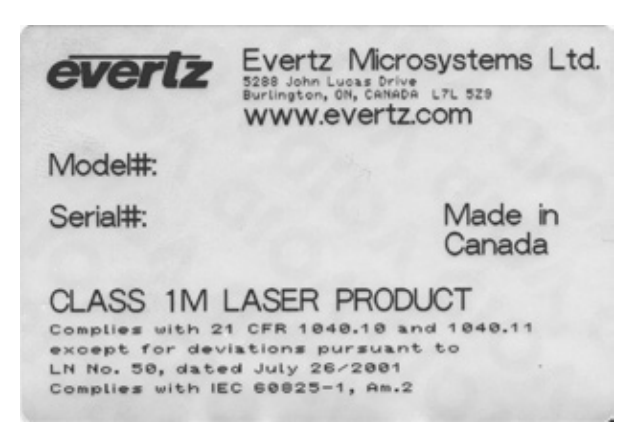

**Figure 2-3: Reproduction of 7708LT Certification and Identification Label for Models that are Class 1M Laser Products**

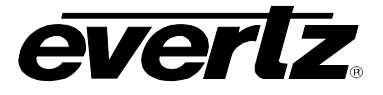

#### **2.2.4. Handling and Connecting Fibers**

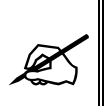

**Never touch the end face of an optical fiber.** Always keep dust caps on optical fiber<br>connectors when not connected and always remember to properly clean the optical end<br>facet of a connector before making a connection. **connectors when not connected and always remember to properly clean the optical end facet of a connector before making a connection.**

The transmission characteristics of the fiber are dependent on the shape of the optical core and therefore care must be taken to prevent fiber damage due to heavy objects or abrupt fiber bending. Evertz recommends that the user maintain a minimum bending radius of 5 cm to avoid fiber-bending loss that will decrease the maximum attainable distance of the fiber cable. Evertz fiber optic modules are equipped with lockout devices that prevent the user from damaging the fiber connector by installing a module into a slot in the frame that does not have a suitable rear plate installed.

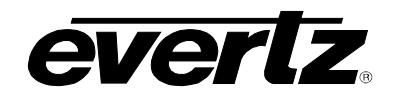

## **3. SPECIFICATIONS**

## **3.1. RF INPUT**

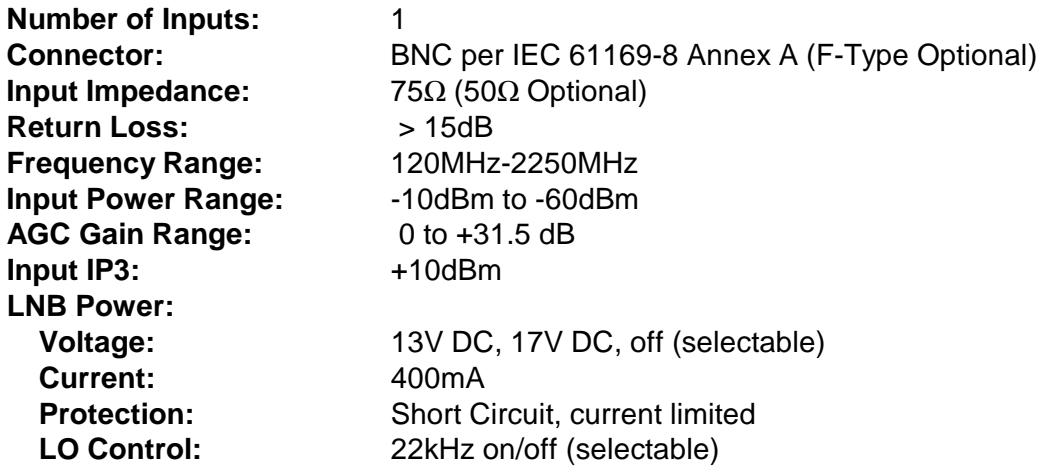

#### **3.2. RF MONITOR OUTPUT**

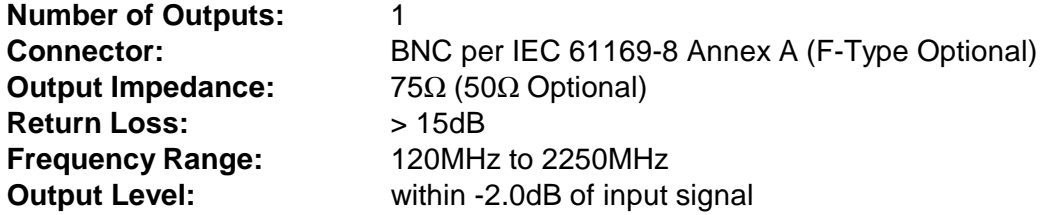

#### **3.3. OPTICAL OUTPUT**

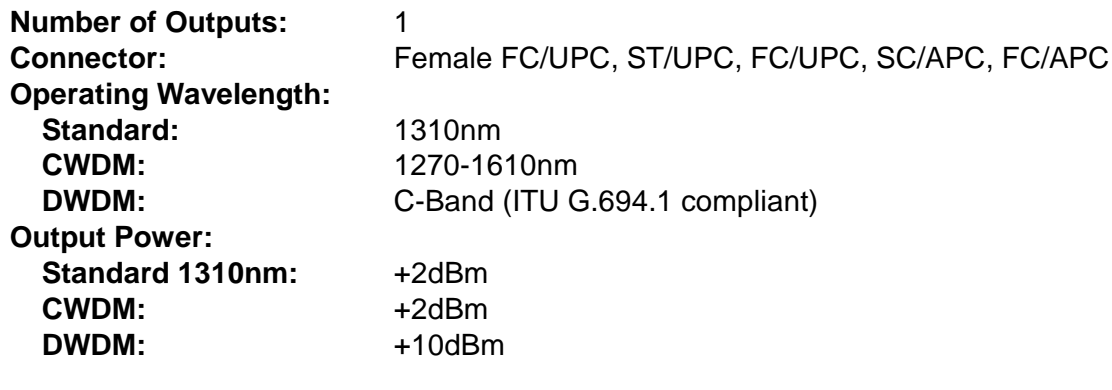

#### **3.4. ELECTRICAL**

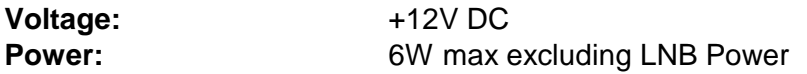

## **3.5. PHYSICAL (NUMBER OF SLOTS)**

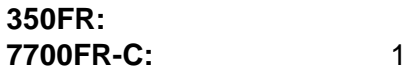

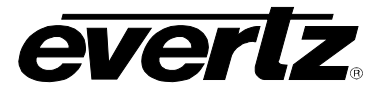

#### **7800FR:**

#### **3.6. COMPLIANCE**

**Laser Safety:** Class 1 laser product for 1310nm FP and CWDM versions Class 1M laser product for DWDM versions Complies with 24 CFR 1040.10 and 1040.11 IEC 60825-1 **EMI/RFI:** Complies with FCC Part 15, Class A EU EMC directive

#### **3.7. RF SYSTEM PERFORMANCE 7708LT13+7708LRA PAIR**

**Frequency Range:** 120MHz-2250MHz<br>**Flatness:** ±1.5dB @ 850MHz-**Flatness:** ±1.5dB @ 850MHz-2250MHz

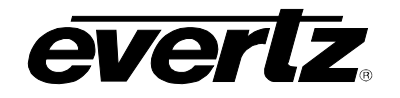

## <span id="page-14-0"></span>**4. STATUS INDICATORS**

The 7708LT has eight LED status indicators on the front card edge to show operational status of the card at a glance. See [Figure 5-1](#page-16-0) for LED locations.

Two large LEDs on the front of the board indicate the general health of the module:

- **LOCAL FAULT:** This red LED will be on during the absence of a valid RF input signal (too low, too high or out of AGC range), an LNB short/overload, or if a local internal power fault exists (i.e.: a blown fuse). Whether or not this LOCAL FAULT indication is reported to the frame may be selected by the FRAME STATUS jumper (see section [5.1\)](#page-16-1).
- **MODULE OK:** This green LED will be on when the RF input signal is within range, LNB power conditions are normal and the board power is good.

There are six small LEDs that indicate the status of the input RF signal, LNB, and AGC mode signals.

- **RF HIGH:** This red LED will be on when the input RF signal is higher than the RF high threshold setting.
- **RF OK:** This green LED will be on when the input RF signal is within threshold settings.
- **RF LOW:** This yellow LED will be on when the input RF signal is lower than the RF low threshold setting.
- **GAIN MODE:** This LED is on when AGC mode is enabled and off when Manual mode is enabled. It will be green when power levels are within the AGC hold range and a constant RF output level is being maintained. It will be red if power levels are either above or below the power levels required for the AGC circuit to be able to maintain a constant level.
- **LNB MODE:** This LED is on when LNB power is ON. It will green when LNB is active and OK (no short). It will be red when an LNB short or overload is detected (fault present).

#### **SQUELCH MODE:** This LED is on when squelch is enabled. It will be green when squelch is enabled but not active. It will be red when squelch mode is enabled and the output signal is squelched.

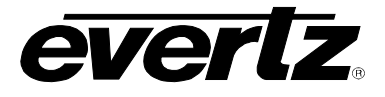

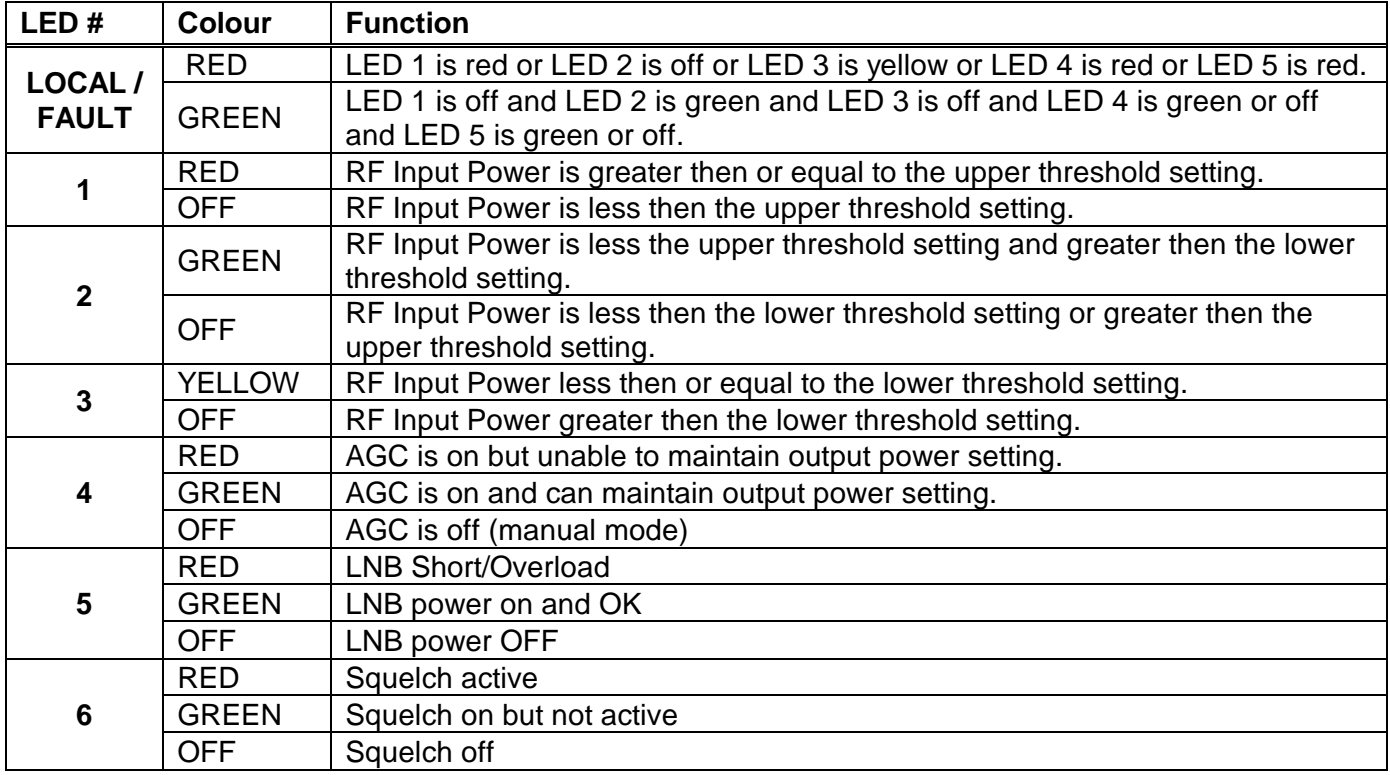

**Table 4-1: LED Status Indicators**

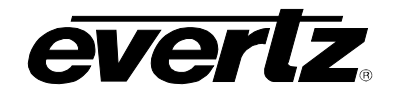

## **5. JUMER POSITIONS**

## <span id="page-16-1"></span>**5.1. 7708LT JUMPERS AND LEDS**

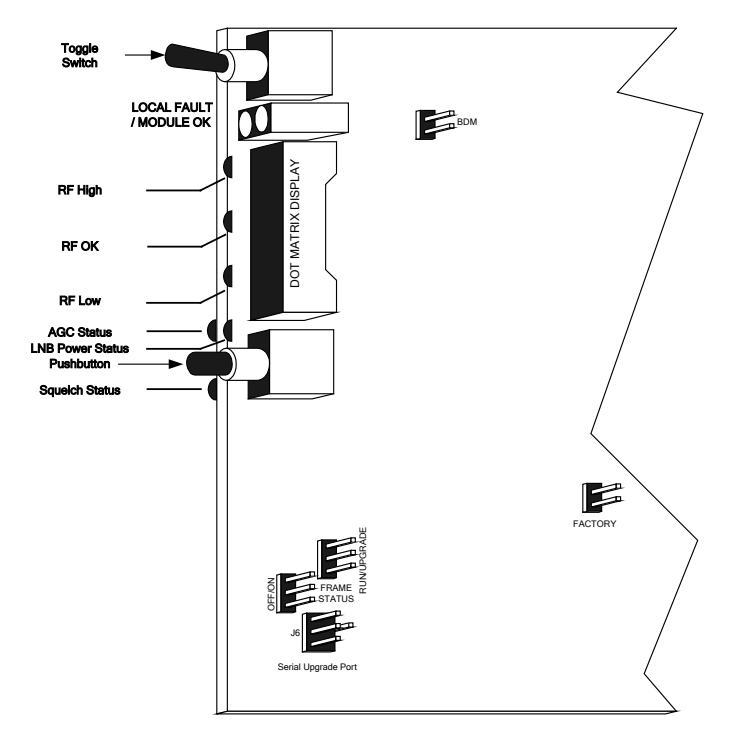

**Figure 5-1: Location of 7708LT Jumpers and LEDs**

#### <span id="page-16-0"></span>**5.2. SELECTING WHETHER LOCAL FAULTS WILL BE MONITORED BY THE GLOBAL FRAME STATUS**

The FRAME STATUS jumper J3 determines whether local faults (as shown by the Local Fault indicator) will be connected to the 7700FR frame's global status bus.

**FRAME STATUS:** To monitor faults on this module with the frame status indicators (on the Power Supply FRAME STATUS LEDs and on the Frame's Fault Tally output) install this jumper in the ON position (default).

> When this jumper is installed in the Off position local faults on this module will not be monitored.

#### **5.3. CONFIGURING THE MODULE FOR FIRMWARE UPGRADES**

**UPGRADE:** The UPGRADE jumper J5 is used when firmware upgrades are being done to the module. For normal operation it should be installed in the *RUN* position. See the *Upgrading Firmware* section of this manual for more information.

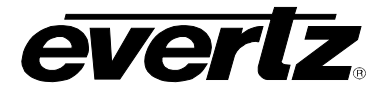

To upgrade the firmware:

- 1. Pull the module out of the frame.
- 2. Move the UPGRADE jumper into the *UPGRADE* position.
- 3. Install the Upgrade cable provided (located in the vinyl pouch in the front of this manual) onto the SERIAL header at the card edge.
- 4. Re-install the module into the frame.
- 5. Run the upgrade as described in the *Upgrading Firmware* section of this manual.
- 6. When the upgrade is completed, remove the module from the frame, move the UPGRADE jumper into the *RUN* position, remove the upgrade cable and re-install the module.

The module is now ready for normal operation.

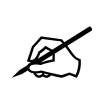

If installed in a frame with a 7700FC frame controller, the 7708T may also be<br>conveniently upgraded through Evertz VistaLINK® PRO, without service interruption.<br>Consult VistaLINK® PRO documentation for details on this fea **conveniently upgraded through Evertz VistaLINK® PRO, without service interruption. Consult VistaLINK® PRO documentation for details on this feature.**

#### **5.4. FACTORY AND BDM JUMPERS**

When shipped from the Evertz facility, the FACTORY and BDM jumpers will not be installed. These jumpers *should not* be installed for any reason. If jumpers are on these positions they should be removed.

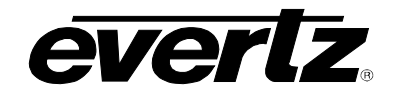

## **6. DOT-MATRIX DISPLAY**

Signal and status monitoring and control of the card's parameters are provided via the four-digit alphanumeric display located on the card edge. The card-edge toggle-switch (see [Figure 5-1\)](#page-16-0) is used to navigate through the display menus and the push button is used to select options. [Figure 6-1](#page-20-0) provides a quick reference to the display menu structure.

CTRL menu items have user-adjustable configuration values associated with them. STAT menu items display operating conditions or configuration values, but do not allow adjustment.

If a specific menu selection has a configuration value associated with it, then this may be changed using the toggle switch. Pressing the pushbutton will apply the displayed value and return you to the previous menu level.

**The most recent user selection will be maintained in non-volatile memory in the event of power loss to the module.**

## **7700 MultiFrame Manual 7708LT Wideband RF Fiber Transmitter**

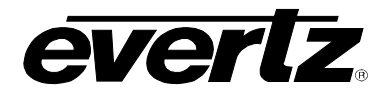

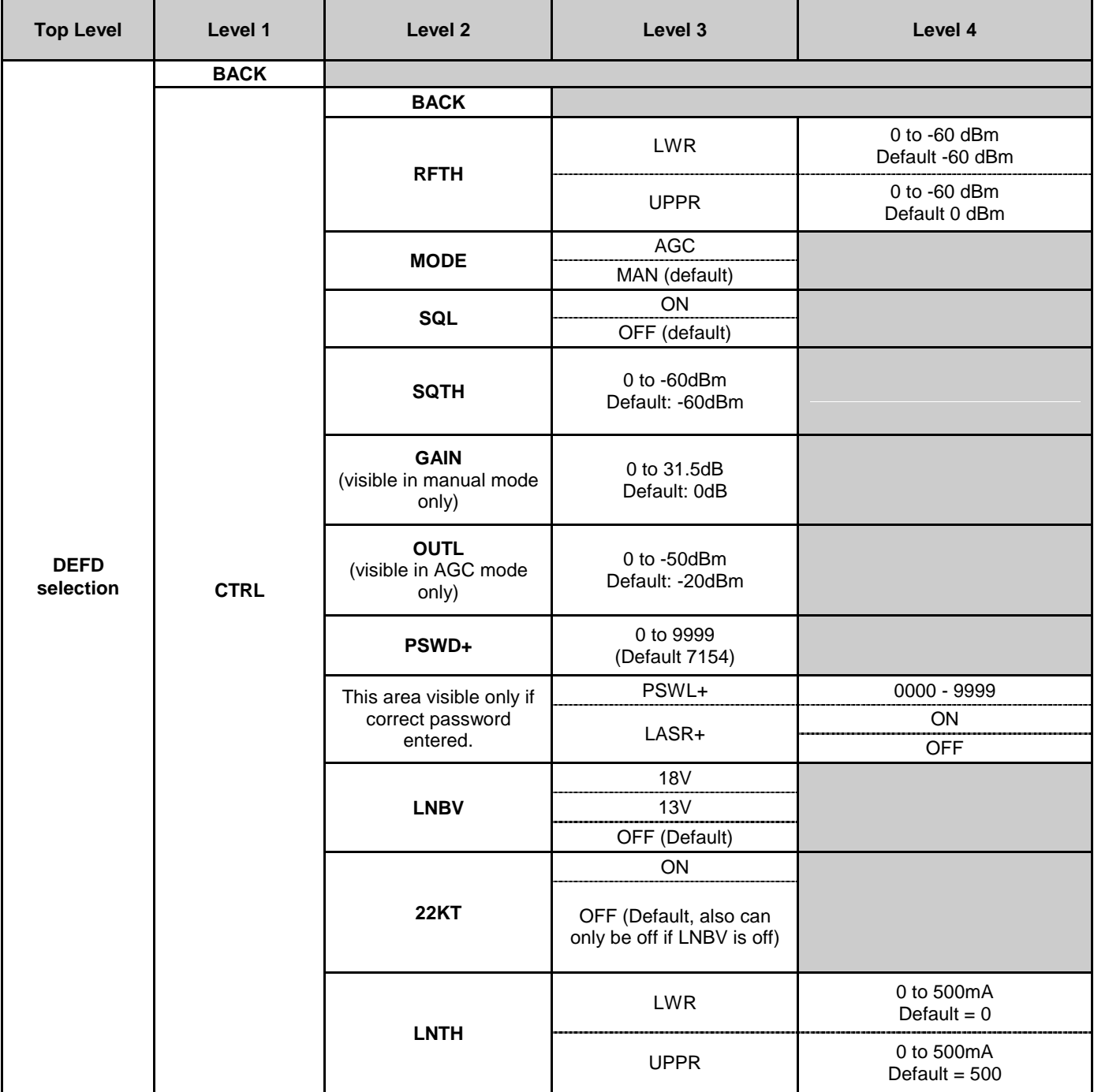

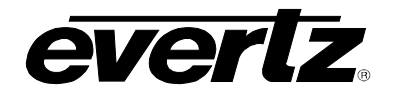

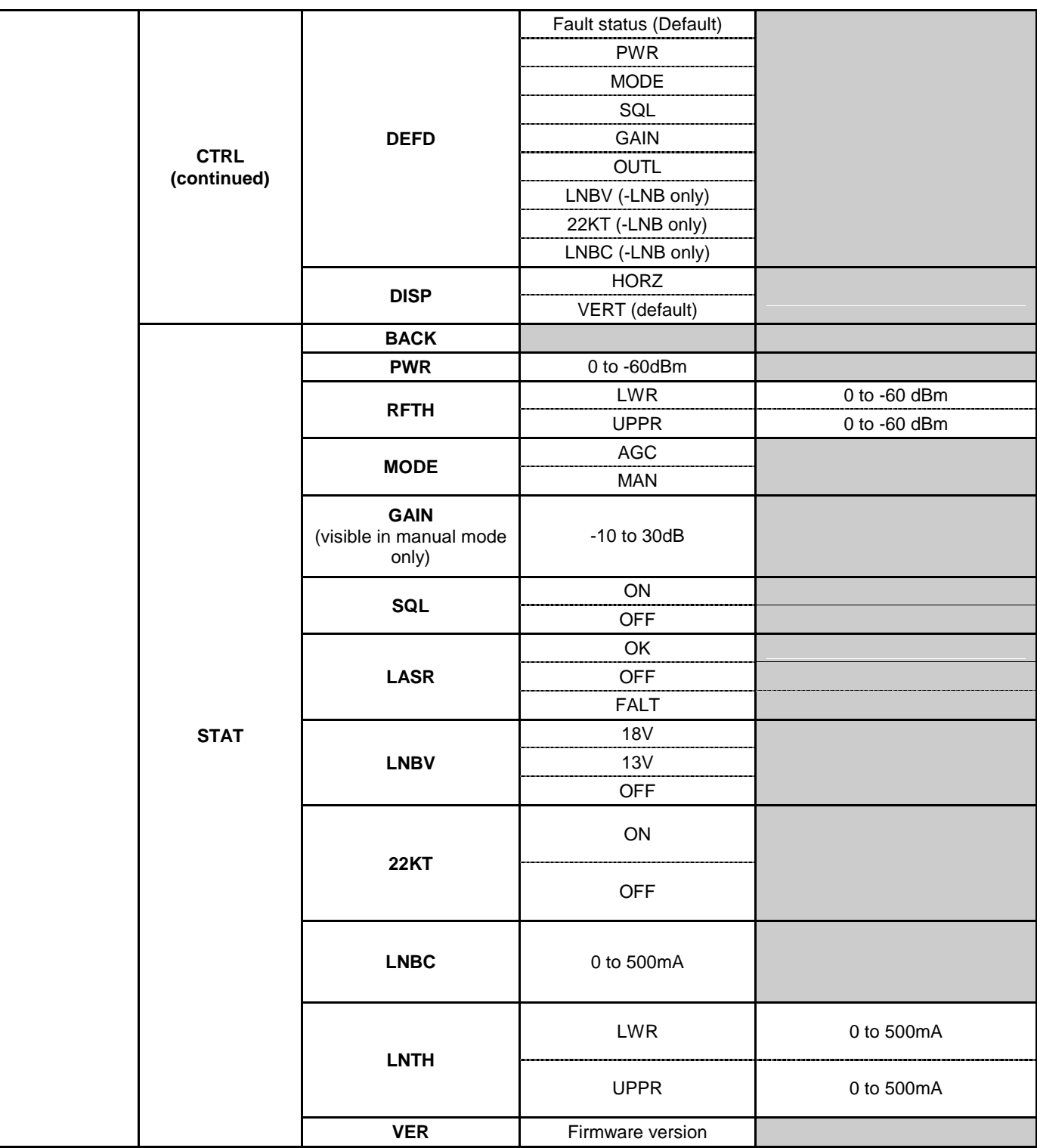

<span id="page-20-0"></span>**Figure 6-1: Card Edge Menu Structure**

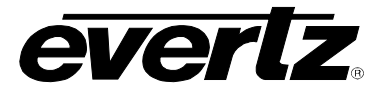

#### **6.1. 7708LT CONTROLLED PARAMETERS**

To change the 7708LT parameters, select the CTRL menu item in menu level 1. The toggle switch may then be used to select the parameter to change as described below.

#### **6.1.1. Adjusting the RF Input Power Alarm**

The 7708LT measures and can display the input RF power over a range of 0dBm to –60dBm in increments of 1dBm. Alarms may be set for high and low input RF power that will appear locally on the card edge LEDs (see Section [4\)](#page-14-0) and remotely via SNMP traps. To set the alarm threshold points, select the CTRL menu item in the first menu level and then use the toggle switch to display the RFTH option and press the pushbutton to select it.

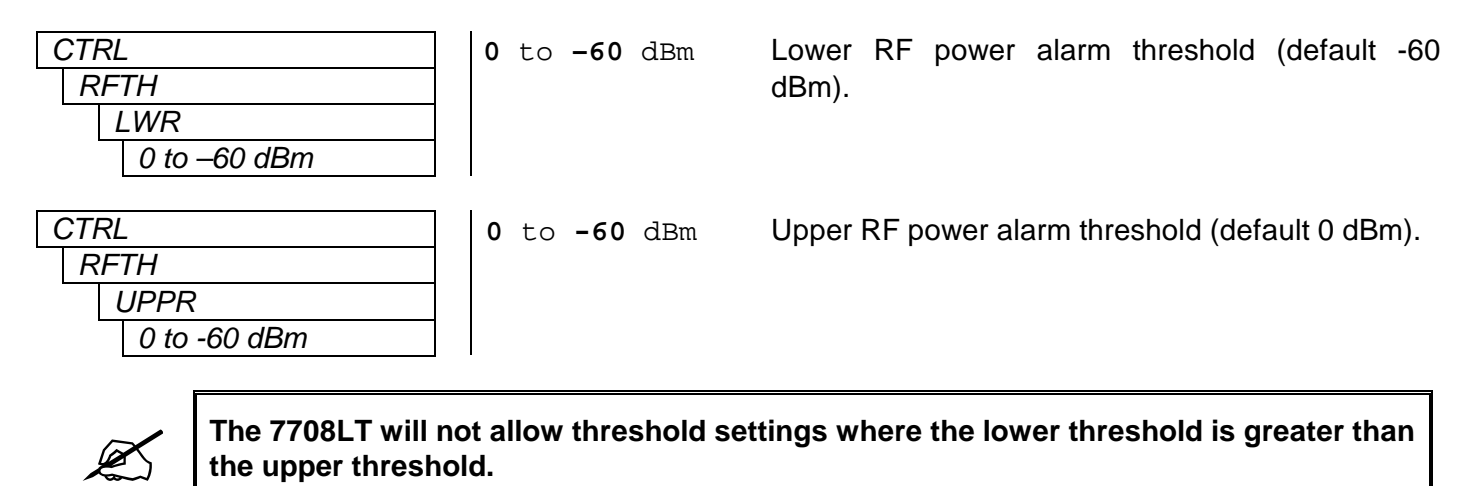

#### **6.1.2. Selecting the Input Gain Mode**

The 7708LT has two gain modes available:

**Manual** gain mode allows the user to select a fixed gain level for the RF signal.

**AGC** (automatic gain control) will maintain a constant output level even if the input RF level changes, as long as this input level does not go outside of the AGC hold range (the 7708LT has from 0 to +31.5 dB of gain available to automatically apply to the incoming signal to maintain the target level). The AGC target level is user adjustable (see Section [6.1.6\)](#page-22-0).

To select the gain mode, select the CTRL menu item in the first menu level, then use the toggle switch to display the MODE option and press the pushbutton to select it.

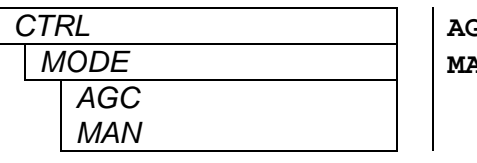

**CRR** AGC mode (default). *MODE* **MAN** Manual mode.

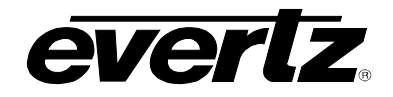

#### **6.1.3. Enabling/Disabling Squelch Mode**

Squelch mode will turn off the laser output if the RF input drops below the squelch threshold setting (see section [6.1.4\)](#page-22-1). This feature is useful for triggering downstream automatic main/standby protection switches, and for other such applications. To enable or disable squelch mode, select the CTRL menu item in the first menu level, then use the toggle switch to display the SQL option and press the pushbutton to select it.

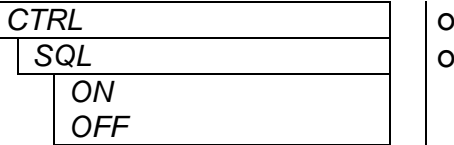

**E**nable squelch mode. **FF** Disable squelch mode (default).

#### <span id="page-22-1"></span>**6.1.4. Adjusting the Squelch Mode Threshold**

The RF Squelch threshold may be set from this menu via the SQTH selection. The squelch level is based on the RF input power to the transmitter.

To select the RF Squelch threshold, select the CTRL menu item in the first menu level, then use the toggle switch to display SQTH option and press the pushbutton to select it.

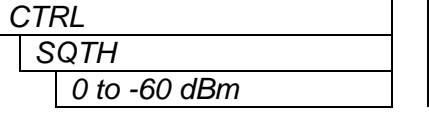

*CTRL* **0** to **–60** dBmRF Squelch threshold range (default -60 dBm).

#### **6.1.5. Adjusting the RF Gain**

The 7708LT can apply gain to adjust the level of the input signal in 0.5 dB increments. This allows weaker signals to be gained up for optimal laser depth of modulation and CNR performance. For optimal performance tuning, it is recommended that a spectrum analyzer be connected at the receive side of the link while the gain value is adjusted to provide the best CNR performance while not introducing distortion products which may appear as an increase in the noise floor while increasing gain level, or as "spectrum skirts". To set the gain, select the CTRL menu item in the first menu level, then use the toggle switch to display the GAIN option and press the pushbutton to select it.

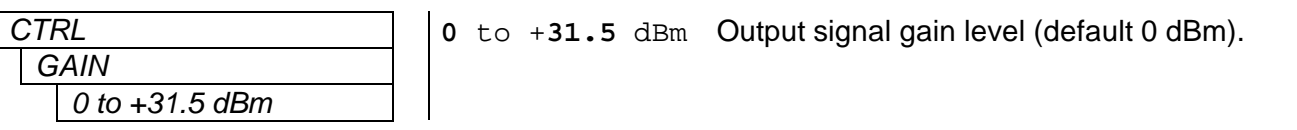

<span id="page-22-0"></span>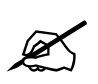

**Note that this menu item is not applicable and therefore not visible when in AGC mode.**

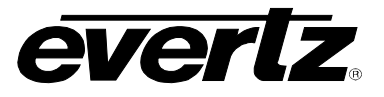

#### **6.1.6. Adjusting the AGC Target Level**

The target output level to be maintained by the 7708LT when AGC mode is user adjustable. Adjustment of this parameter allows optimal laser depth of modulation and CNR performance to be achieved. A typical value is –20 to –10 dBm, but for optimal performance it is recommended that a spectrum analyzer be connected at the receive side of the link while this value is adjusted to provide the best CNR performance while not introducing distortion products which may appear as an increase in the noise floor while increasing the target level, or as "spectrum skirts". To set the AGC target level, select the CTRL menu item in the first menu level, then use the toggle switch to display the OUTL option and press the pushbutton to select it.

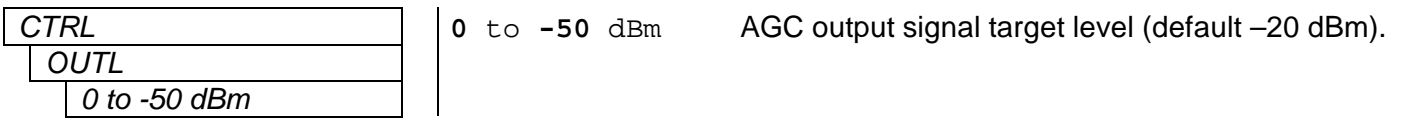

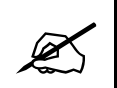

 **Note that this menu item is only applicable and visible when the card is set to operate in AGC mode.**

## **6.1.7. Setting the Passcode (DWDM versions only)**

Due to the high-powered lasers used on the DWDM version of these cards, it is possible to turn the laser on and off and protect this function with a passcode. This provides added optical safety. Depress the pushbutton and select the PSWD option. Actuate the toggle switch to achieve the correct code number (Factory Default Passcode = 0000).

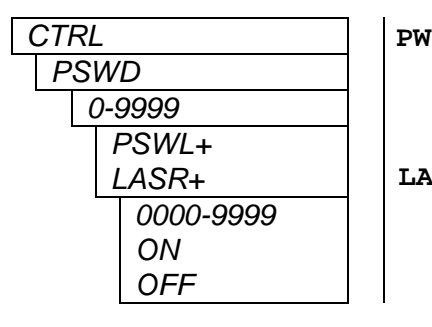

*CTRL* **PWSD** Store a new passcode (0-9999) required for BLOCK configuration. This menu is not available without entering the correct passcode.

**LASR+** Enable / Disable Laser.Only visible for DWDM versions.

#### <span id="page-23-0"></span>**6.1.8. Setting the LNB Voltage Level**

The voltage level for LNB power is user adjustable. To set the LNB output voltage level, select the CTRL menu item in the first menu level, then use the toggle switch to display the LNBV option and press the pushbutton to select it.

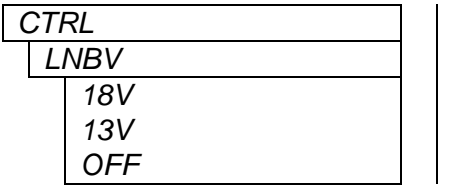

Sets the LNB output voltage.

**18V**Sets the LNB output voltage to 18 volts. **13V**Sets the LNB output voltage to 13 volts.

**OFF**Disables the LNB output voltage.

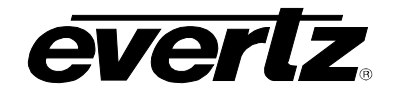

#### **6.1.9. Configuring the 22KHz Tone**

A 22 kHz tone may be combined with the LNB voltage for universal LNB local oscillator control. The 22KHz tone can be enabled or disabled via the 22KT selection menu. To select the 22KHz tone, select the CTRL menu item in the first menu level, then use the toggle switch to display the 22KT option and press the pushbutton to select it.

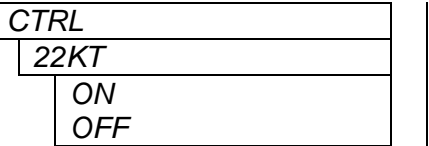

Indicates whether the 22KHz tone on LNB output is enabled or disabled.

**ON** 22KHz tone is enabled.

**OFF**22KHz tone is disabled.

#### **6.1.10. Setting the LNB Current Threshold Level**

The 7708LT monitors the amount of current being drawn by the LNB. Upper and lower thresholds may be set, which when exceeded will trigger an SNMP alarm. This function may be used to provide an early warning of impending LNB failure. To set the LNB current threshold, select the CTRL menu item in the first menu level, then use the toggle switch to display the LNTH option and press the pushbutton to select it.

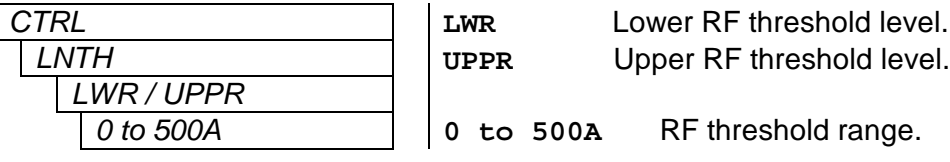

#### **6.1.11. Default Card-Edge Display**

This allows configuration of which operating condition will be displayed as the top-level item on the dotmatrix display. The default is NORM, which displays "OK" or "LASER FAULT" in the event of a problem with the laser. To choose an alternate parameter, select the CTRL menu item in the first menu level, then use the toggle switch to display the DEDF option and press the pushbutton to select it.

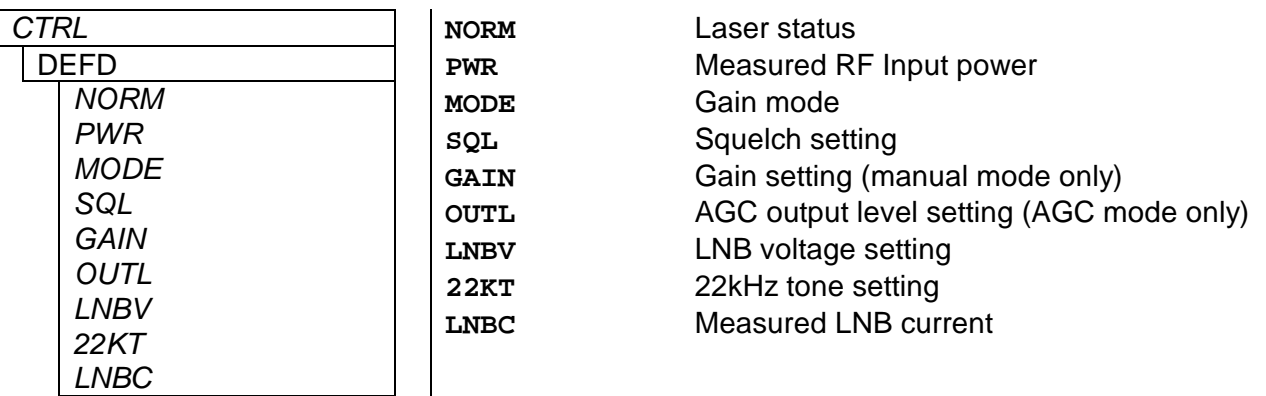

#### **6.1.12. Setting the Display Orientation**

The *DISP* option allows the user to set a horizontal or vertical orientation for the card edge display. To set the display orientation, select the *CTRL* menu item in the first menu level, then use the toggle switch to display the *DISP* option and use the pushbutton to select it.

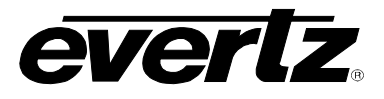

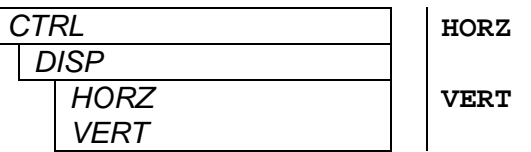

Horizontal display used when the module is housed in the one-rack unit 7701FR frame or the stand-alone enclosure. Vertical display used when the module is housed in the three-rack unit 7700FR frame.

#### **6.1.13. Displaying the RF Threshold**

To display the RF input power threshold, select the STAT menu item in the first menu level, then use the toggle switch to display the RFTH option and press the pushbutton to select it.

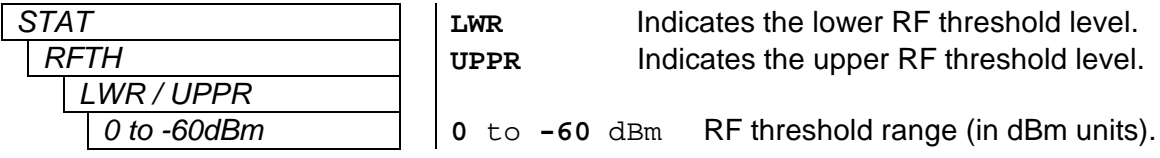

#### **6.1.14. Displaying the Gain Mode**

To display the gain mode, select the STAT menu item in the first menu level, then use the toggle switch to display the MODE option and press the pushbutton to select it.

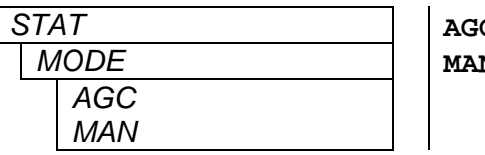

**C** Gain mode is AGC (automatic gain control). **N** Gain mode is manual.

#### **6.1.15. Displaying the Gain Level**

To display the gain level, select the STAT menu item in the first menu level, then use the toggle switch to display the GAIN option and press the pushbutton to select it. This status item is only available when the card is set to manual gain mode.

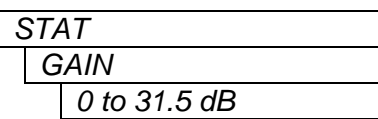

**0** to **+31.5** dB Gain level (manual gain mode only)

#### **6.1.16. Displaying the Squelch Status**

To display the squelch mode setting, select the STAT menu item in the first menu level, then use the toggle switch to display the SQL option and press the pushbutton to select it.

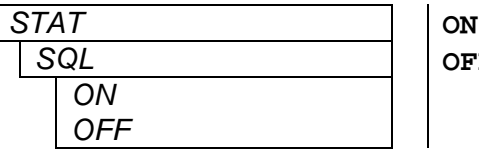

Squelch mode enabled. **F** Squelch mode disabled.

#### **6.1.17. Displaying the Laser Status**

To display the laser status, select the STAT menu item in the first menu level, then use the toggle switch to display the LASR option and press the pushbutton to select it.

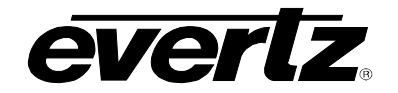

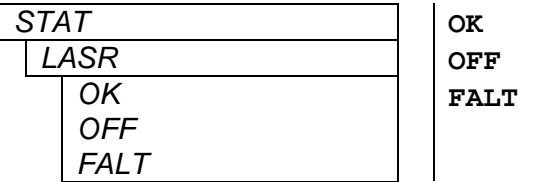

Laser is operating normally. Laser is disabled. **Fault in laser operation.** 

#### **6.1.18. Displaying the LNB Voltage Level**

To display the LNB Voltage, select the STAT menu item in the first menu level, then use the toggle switch to display the LNBV option and press the pushbutton to select it.

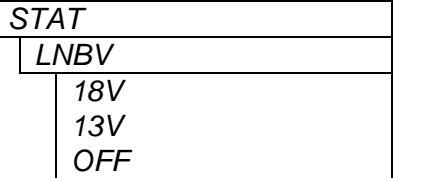

Indicates the LNB output voltage.

#### **6.1.19. 22KHz Tone Status**

To display the 22KHZ tone status, select the STAT menu item in the first menu level, then use the toggle switch to display the 22KT option and press the pushbutton to select it.

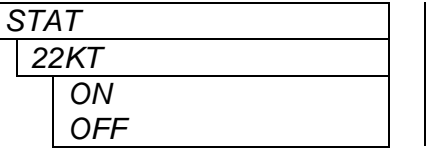

*STAT* Indicates whether the 22KHz tone on LNB output is enabled or disabled.

**ON** 22KHz tone is enabled. **OFF**22KHz tone is disabled.

#### **6.1.20. Displaying the LNB Current**

To display the LNB Current, select the STAT menu item in the first menu level, then use the toggle switch to display the LNBC option and press the pushbutton to select it.

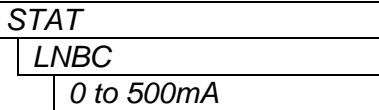

Indicates the LNB current. Visible for -LNB versions only.

**0** to **500mA**LNB current range.

#### **6.1.21. Displaying the LNB Current Threshold Level**

To display the LNB Current threshold, select the STAT menu item in the first menu level, then use the toggle switch to display the LNTH option and press the pushbutton to select it.

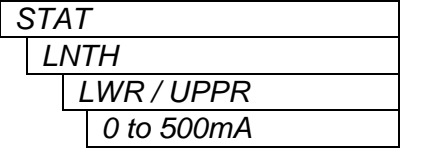

**LWR Indicates the lower RF threshold level. UPPR**Indicates the upper RF threshold level.

**0** to **500mA**LNB current threshold range.

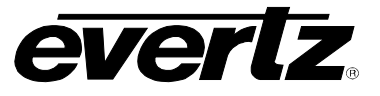

#### **6.1.22. Displaying the Firmware Version**

To display the firmware version, select the STAT menu item in the first menu level, then use the toggle switch to display the VER option and press the pushbutton to select it. The firmware version will scroll across the display.

**For example:** VER 1.0 BUILD 006

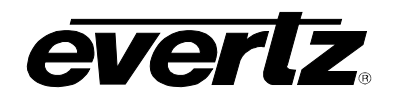

## **7. VISTALINK® REMOTE MONITORING/CONTROL**

#### **7.1. WHAT IS VISTALINK®?**

VistaLINK® is Evertz' remote monitoring and configuration platform which operates over an Ethernet network using Simple Network Management Protocol (SNMP). SNMP is a standard computer network protocol that enables different devices sharing the same network to communicate with each other. VistaLINK<sup>®</sup> provides centralized alarm management, which monitors, reports, and logs all incoming alarm events and dispatches alerts to all the VLPro Clients connected to the server. Card configuration through VistaLINK**®** PRO can be performed on an individual or multi-card basis using simple copy and paste routines, which reduces the time to configure each module separately. Finally, VistaLINK**®** enables the user to configure devices in the network from a central station and receive feedback that the configuration has been carried out.

There are 3 components of SNMP:

- 1. An SNMP manager, also known as a Network Management System (NMS), is a computer running special software that communicates with the devices in the network. Evertz VistaLINK® Pro Manager graphical user interface (GUI), third party or custom manager software may be used to monitor and control Evertz VistaLINK® enabled fiber optic products.
- 2. Managed devices, each with a unique address (OID), communicate with the NMS through an SNMP Agent. Evertz VistaLINK® enabled 7700 series modules reside in the 3RU 7700FR-C MultiFrame and communicate with the manager via the 7700FC VistaLINK® frame controller module, which serves as the Agent.
- 3. A virtual database, known as the Management Information Base (MIB), lists all the variables being monitored, which both the Manager and Agent understand. Please contact Evertz for further information about obtaining a copy of the MIB for interfacing to a third party Manager/NMS.

For more information on connecting and configuring the VistaLINK® network, see the 7700FC Frame Controller chapter.

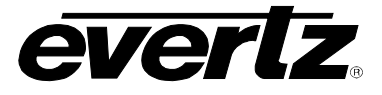

### **7.2. VISTALINK® MONITORED PARAMETERS**

The following parameters can be remotely monitored through the VistaLINK® interface.

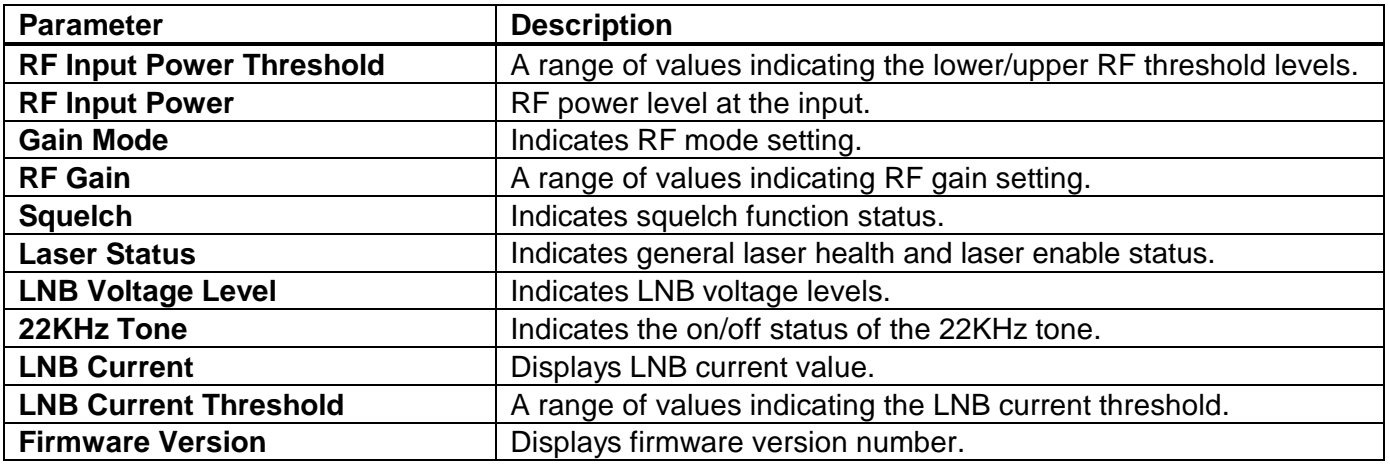

### **Table 7-1: VistaLINK® Monitored Parameters**

## **7.3. 7708LT VISTALINK® CONTROLLED PARAMETERS**

The following parameter can be remotely controlled through the VistaLINK® interface.

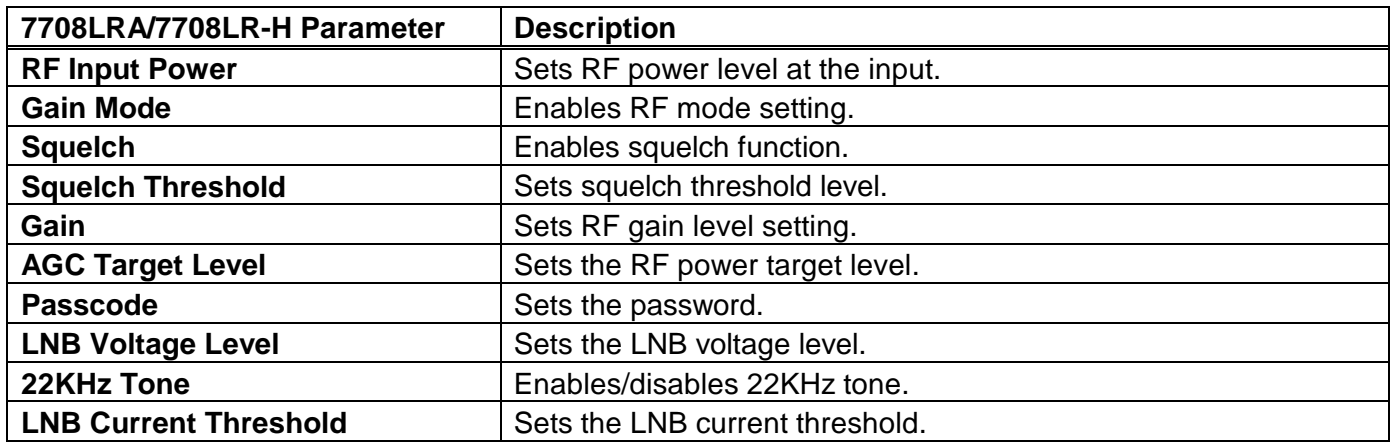

**Table 7-2: VistaLINK® Controlled Parameters**

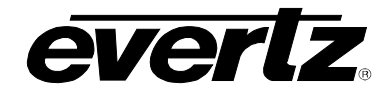

## **7.4. VISTALINK® TRAPS**

The following traps can be controlled through the VistaLINK® interface. Each trap will indicate a fault condition when its value is True.

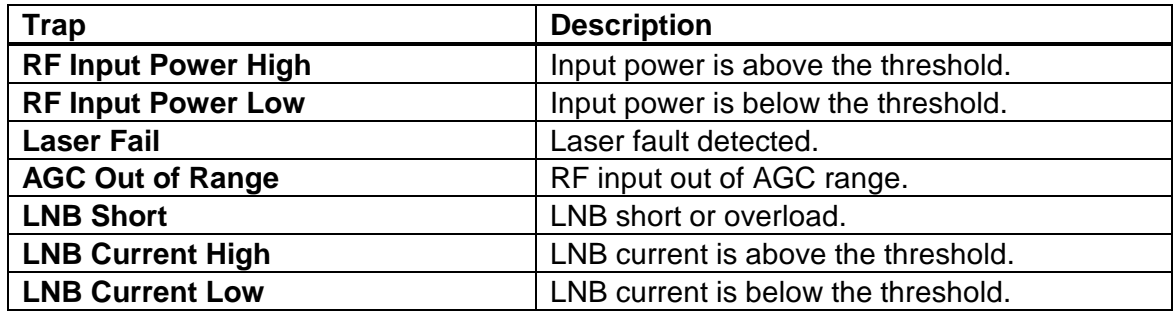

**Table 7-3: VistaLINK® Traps**

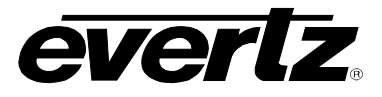

*This page left intentionally blank*